# **SPRING COLORS**

## **Header**

#### *Logo:*

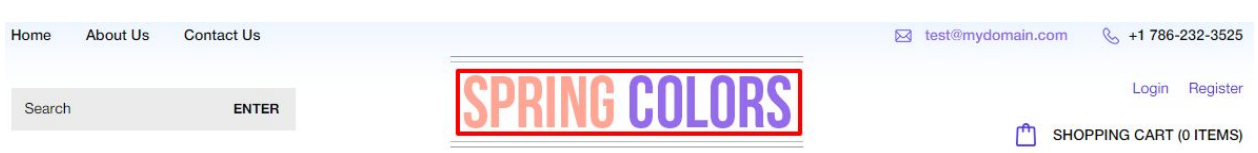

For instructions to change the logo, please refer to: [https://support.3dcart.com/knowledgebase/article/View/630/5/how-do-i-add-logos-to-my-st](https://support.3dcart.com/knowledgebase/article/View/630/5/how-do-i-add-logos-to-my-store) [ore](https://support.3dcart.com/knowledgebase/article/View/630/5/how-do-i-add-logos-to-my-store)

## *Menu Links, Email and Phone Number:*

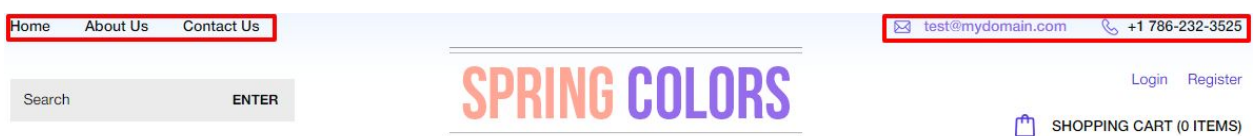

- ❖ **Menu LInks:** From your 3dcart Online Store Manager: Go to **Content -> Site Content**. In here, you will easy to Add / Edit / Remove a menu link and you can easy to sorting your menu links. Read more information about managing site content section here: <https://support.3dcart.com/Knowledgebase/Article/View/51>
- ❖ **To change Email and Phone number;**
	- ➢ Go to **Settings** ->**General** ->**Store Settings**
	- ➢ Click on the "**Store**" tab
	- ➢ Scroll down to the "**Merchant Information**" section of the page.
	- ➢ Look for the **Phone Number** and **Email** field and change it.
	- $\blacktriangleright$  Finally save changes.

## *Category Navigation:*

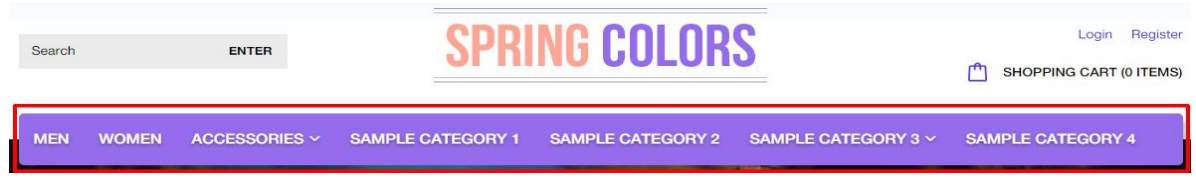

Please refer to<https://support.3dcart.com/Knowledgebase/Article/View/178/9/> how-do-i-use-categories for details of managing categories.

## **Homepage**

## *Carousel:*

You can add up to 6 slides on the homepage main slider

#### **To create a slide;**

- ❖ In your store admin go to **Modules** in the left menu.
- ❖ Search for **Homepage Carousel** and click Change Settings.
- ❖ Upload images to media library and use their URLs in slide

#### **How to upload images?**

[https://support.3dcart.com/Knowledgebase/Article/View/389/6/how-do-i-upload-my](https://support.3dcart.com/Knowledgebase/Article/View/389/6/how-do-i-upload-my-product-images) [-product-images](https://support.3dcart.com/Knowledgebase/Article/View/389/6/how-do-i-upload-my-product-images)

## *Category Banners:*

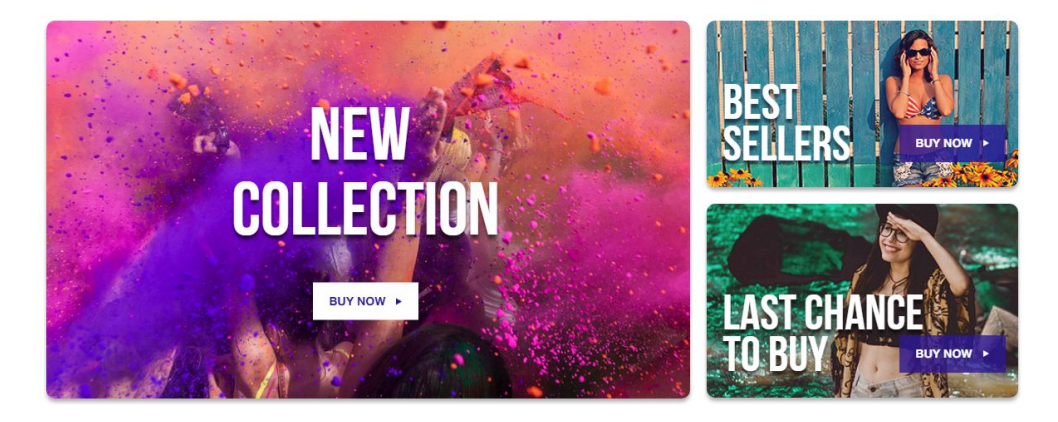

For each banner you can modify;

- **● Banner image**
- **● Banner Text**
- **● Button link URL**
- **● Button Text**
- **● Image alt text (For SEO purposes)**

Colors according to code provided below.

**To modify banners;**

- ❖ Connect to your store through FTP and navigate to template folder **/web/assets/templates/springcolors-core/**
- ❖ Look for the file named **home.html** and download it to your computer.
- ❖ Open the file in your text editor to make changes. After your changes are complete make sure to upload it back to the same folder and replace the file there.
- ❖ In the file **home.html** look for the code below to modify the content as needed.
- ❖ Upload images to media library and use their URLs in **Banner image**. The recommended size for these images is: 820px x 446px and 400px x 214px

#### **Code:**

```
<div class="col-sm-8 wow fadeIn" data-wow-delay="0.1s">
  <div class="Blocks Block1">
    <img src="assets/templates/springcolors-core/images/sBanner1.png"
alt="Banner1">
    <div class="Btxt middle">
      <span>New <br>Collection</span>
      <a href="https://www.3dcart.com/">Buy Now</a>
    </div>
  </div>
</div>
<div class="col-sm-4">
  <div class="row">
    <div class="col-xs-12 wow fadeIn" data-wow-delay="0.2s">
      <div class="Blocks Block2">
        <img src="assets/templates/springcolors-core/images/sBanner2.png"
alt="Banner2">
        <div class="Btxt bottom">
           <span>Best <br>Sellers</span>
           <a href="https://www.3dcart.com/">Buy Now</a>
        </div>
      </div>
    </div>
  </div>
  <div class="row">
    <div class="col-xs-12 wow fadeIn" data-wow-delay="0.2s">
      <div class="Blocks Block3">
        <img src="assets/templates/springcolors-core/images/sBanner3.png"
alt="Banner3">
        <div class="Btxt bottom">
           <span>Last chance <br>to buy< /span>
           <a href="https://www.3dcart.com/">Buy Now</a>
        </div>
     </div>
```
#### **How to upload images?**

[https://support.3dcart.com/Knowledgebase/Article/View/389/6/how-do-i-upload-my](https://support.3dcart.com/Knowledgebase/Article/View/389/6/how-do-i-upload-my-product-images) [-product-images](https://support.3dcart.com/Knowledgebase/Article/View/389/6/how-do-i-upload-my-product-images)

#### *Featured Products:*

# **FEATURED PRODUCTS**

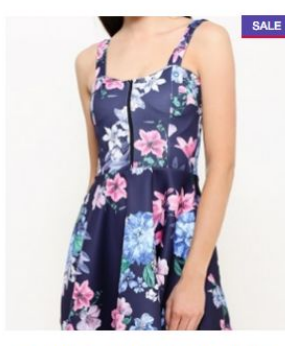

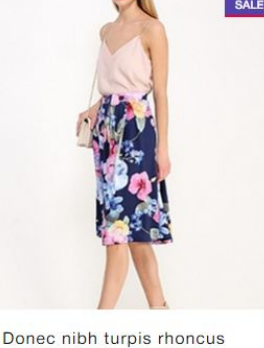

Aenean a tempor turpis vitae vehicula nulla

\$16.99 \$19.99

\*\*\*\*\*

quis tincidunt et congue eget \$16.99 \$19.99

\*\*\*\*\*

In lobortis nisl nec odio tincidunt

\$25.99 \*\*\*\*\*

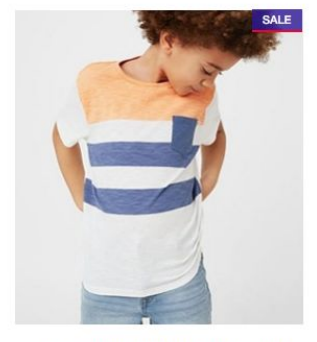

Nam sed sollicitudin felis, sed fringilla diam

\$16.99 \$19.99 \*\*\*\*\*

To manage home special products refer to 3dcart KB article: [https://support.3dcart.com/knowledgebase/article/View/393/9/how-do-i-control-home-spec](https://support.3dcart.com/knowledgebase/article/View/393/9/how-do-i-control-home-specials-and-related-items) [ials-and-related-items](https://support.3dcart.com/knowledgebase/article/View/393/9/how-do-i-control-home-specials-and-related-items)

#### *Brands scroller:*

#### **OUR BRANDS**

*<u>Jogg Jeans</u>* 

**Desigual** CONVERSE

G-STAR

MODIS > **TEADORA** 

#### **For brands carousel you can;**

- Add a new brand
- Modify a brand

**For this you can modify;**

- **● Brand Image**
- **● Brand link**
- **● Image alt text (For SEO purposes)**

**To Add or Modify;**

- ❖ Connect to your store through FTP and navigate to template folder **/web/assets/templates/springcolors-core/**
- ❖ Look for the file named **home.html** and download it to your computer.

- ❖ Open the file in your text editor to make changes. After your changes are complete make sure to upload it back to the same folder and replace the file there.
- ❖ In the file **home.html** look for the code below to modify the content as needed
- ❖ Upload images to media library and use their URLs in **Brand image**. The recommended size for these images is: Max width 150px and Max height 60px

If you need add an additional item to slider, use the snippet below and populate the content and then add inside the **div** Element with class "**BrandScroller**"

#### **Code:**

```
<div class="BrandItem">
  <a href="https://www.3dcart.com/"><img
src="/assets/templates/springcolors-core/images/brand_1.png" alt="Brand1"></a>
</div>
```
#### **MailList:**

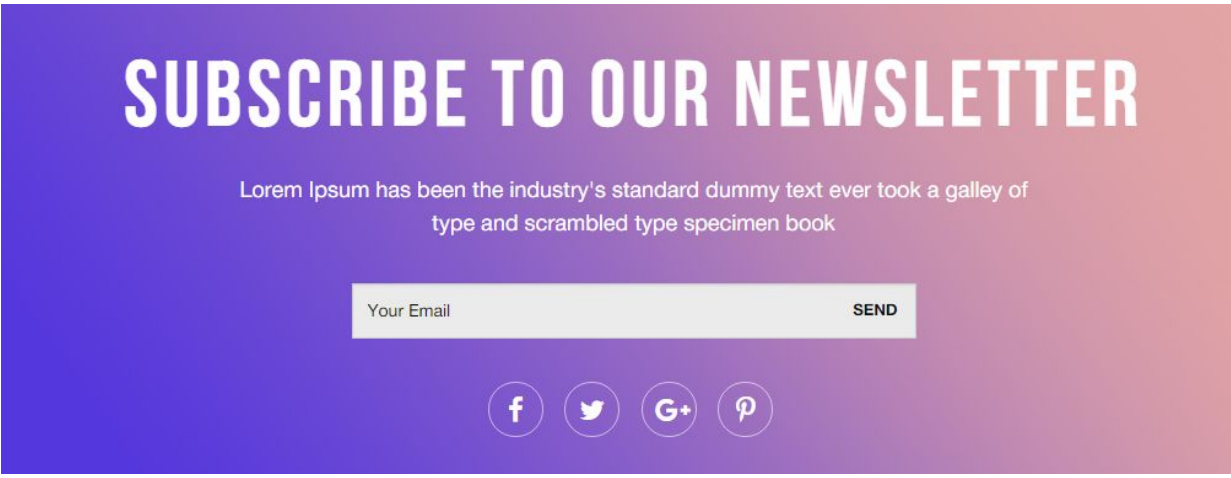

#### **To enable MailList;**

- ❖ In your store admin go to **Modules** in the left menu.
- ❖ Search for **Mailing List** and check the checkbox of Enable Mailing List.
- ❖ To change the heading and text, Go to **Settings** ->**Design** ->**Store Language**
- ❖ Search **'Mailinglist'** which will contain a section labeled "**text**"
- ❖ Edit as desired and Save changes.

#### **To enable Social Icons;**

- ❖ Go to **Marketing ->SEO Tools**
- ❖ Look for the "**Social Links**" section and enter the **URLs** for your specific Social Media channels.
- ❖ Save your SEO Tools page.

## **Footer**

## **Store Info:**

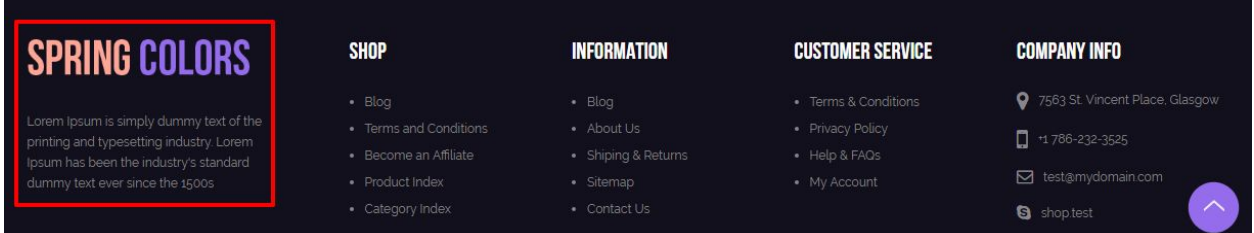

**To modify;**

- ❖ Connect to your store through FTP and navigate to template folder **/web/assets/templates/springcolors-core/**
- ❖ Look for the file named **frame.html** and download it to your computer.
- ❖ Open the file in your text editor to make changes. After your changes are complete make sure to upload it back to the same folder and replace the file there.
- ❖ In the file **frame.html** look for the code below to modify the content as needed

#### **For this Info you can modify;**

- **● Image Url**
- **● Image alt text**
- **● Text**

#### **Code:**

**<div class="storeInfo">**

**<div class="FooterLogo"><img src="assets/images/springColors\_logo.png" alt="Logo"></div>**

**<p>Lorem Ipsum is simply dummy text of the printing and typesetting industry. Lorem Ipsum has been the industry's standard dummy text ever since the 1500s</p> </div>**

## **Shop Links:**

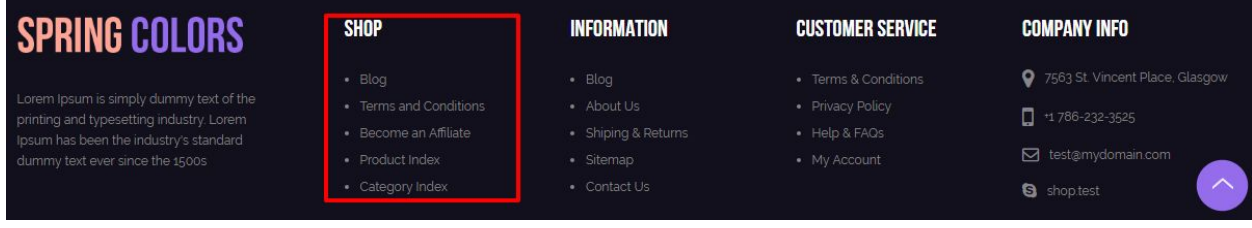

From your 3dcart Online Store Manager: Go to **Content -> Site Content**. In here, you will easy to Add / Edit / Remove a extra pages and you can easy to sorting your extra pages.

Read more information about managing site content section here: <https://support.3dcart.com/Knowledgebase/Article/View/51>

## **Information Links:**

**To modify;**

- ❖ Connect to your store through FTP and navigate to template folder **/web/assets/templates/springcolors-core/**
- ❖ Look for the file named **frame.html** and download it to your computer.
- ❖ Open the file in your text editor to make changes. After your changes are complete make sure to upload it back to the same folder and replace the file there.
- ❖ In the file **frame.html** look for the code below to modify the content as needed

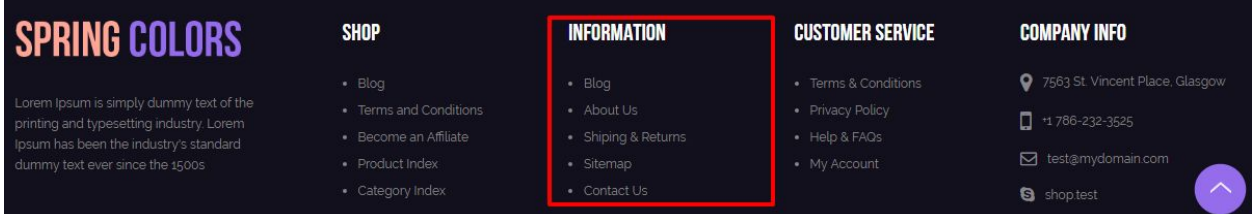

**For this Info you can modify;**

- **● Heading**
- **● Link Text**
- **● Link Url**

#### **Code:**

```
<div class="FooterLinks">
  <h4>INFORMATION</h4>
  <ul class="">
    <li><a href="https://www.3dcart.com/">Blog</a></li>
    <li><a href="https://www.3dcart.com/">About Us</a></li>
    <li><a href="https://www.3dcart.com/">Gift Certificates</a></li>
    <li><a href="https://www.3dcart.com/">Sitemap</a></li>
    <li><a href="https://www.3dcart.com/">Contact Us</a></li>
  </ul>
</div>
```
## **Customer Service Links:**

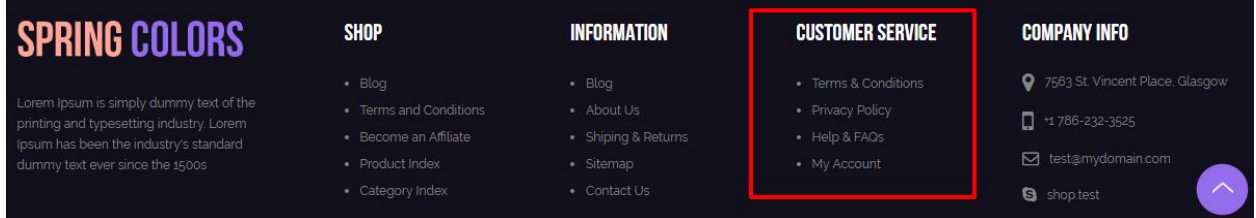

#### **To modify;**

- ❖ Connect to your store through FTP and navigate to template folder **/web/assets/templates/springcolors-core/**
- ❖ Look for the file named **frame.html** and download it to your computer.
- ❖ Open the file in your text editor to make changes. After your changes are complete make sure to upload it back to the same folder and replace the file there.
- ❖ In the file **frame.html** look for the code below to modify the content as needed

#### **For this Info you can modify;**

- **● Heading**
- **● Link Text**
- **● Link Url**

#### **Code:**

**<div class="FooterLinks">**

```
<h4>CUSTOMER SERVICE</h4>
  <ul class="">
    <li><a href="https://www.3dcart.com/">Terms & Conditions</a></li>
    <li><a href="https://www.3dcart.com/">Privacy Policy</a></li>
    <li><a href="https://www.3dcart.com/">Returns Policy</a></li>
    <li><a href="https://www.3dcart.com/">Help & FAQs</a></li>
    <li><a href="https://www.3dcart.com/">Consultant</a></li>
    <li><a href="https://www.3dcart.com/">Store Locations</a></li>
  </ul>
</div>
```
# **Company Info:**

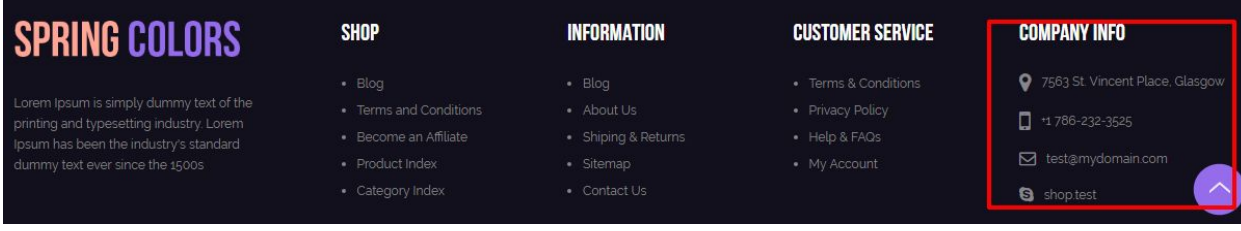

- ❖ Go to **Settings** ->**General** ->**Store Settings**
- ❖ Click on the "**Store**" tab
- ❖ Scroll down to the "**Merchant Information**" section of the page.
- ❖ Look for the fields **Address 1, Address 2, City, State/Province, Country, Zip/Postal Code, Phone Number and Email** edit as desired and save changes.
- ❖ To change **skype address**,Connect to your store through FTP and navigate to template folder **/web/assets/templates/springcolors-core/**
- ❖ In the file **frame.html** look for the code below to modify the content as needed

#### **Code:**

 **<span><i class="fa fa-skype" aria-hidden="true"></i> shop.test</span>** 

## **Powered by 3dcart:**

- ❖ Go to **Settings ->Design ->Store Language**
- ❖ Look for the "**Frame**" area which will contain a section labeled "**copyright1**"
- ❖ Edit as desired.
- ❖ Save changes.

## **Payment Icons:**

**To modify;** 

- ❖ Connect to your store through FTP and navigate to template folder **/web/assets/templates/springcolors-core/**
- ❖ Look for the file named **frame.html** and download it to your computer.
- ❖ Open the file in your text editor to make changes. After your changes are complete make sure to upload it back to the same folder and replace the file there.
- ❖ In the file **frame.html** look for the code below to modify the content as needed.

## **Code:**

**<ul class="payment-icons list-unstyled list-inline">** 

```
 <li><span class="icon-cc-visa"></span></li> 
 <li><span class="icon-cc-paypal"></span></li> 
 <li><span class="icon-cc-mastercard"></span></li> 
 <li><span class="icon-cc-discover"></span></li>
```

```
 <li><span class="icon-cc-amex"></span></li>
```
**</ul>**

Feel free to contact us for any questions at info@tangopixel.com Ask us how we can help you to customize our theme to match your brand or create banners for you

Thank You.